# **Uživatelský manuál pro obsluhu terminálů**

**PAX S920**

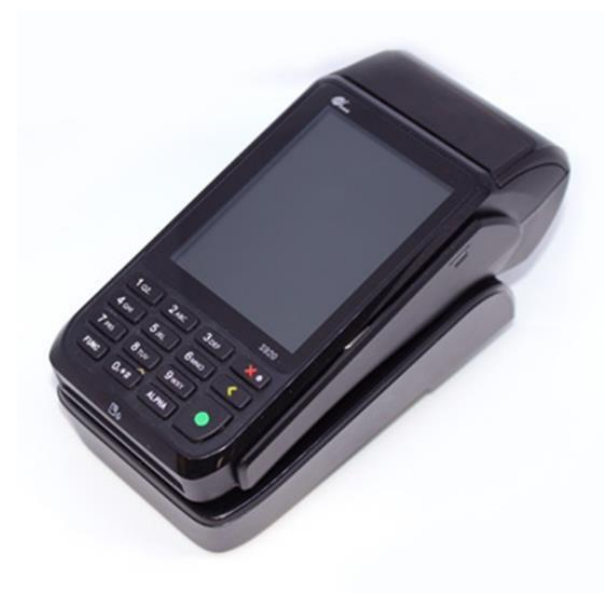

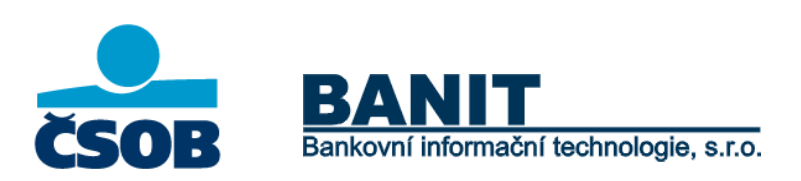

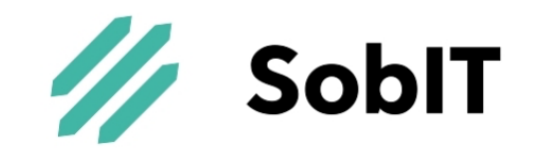

## **OBSAH**

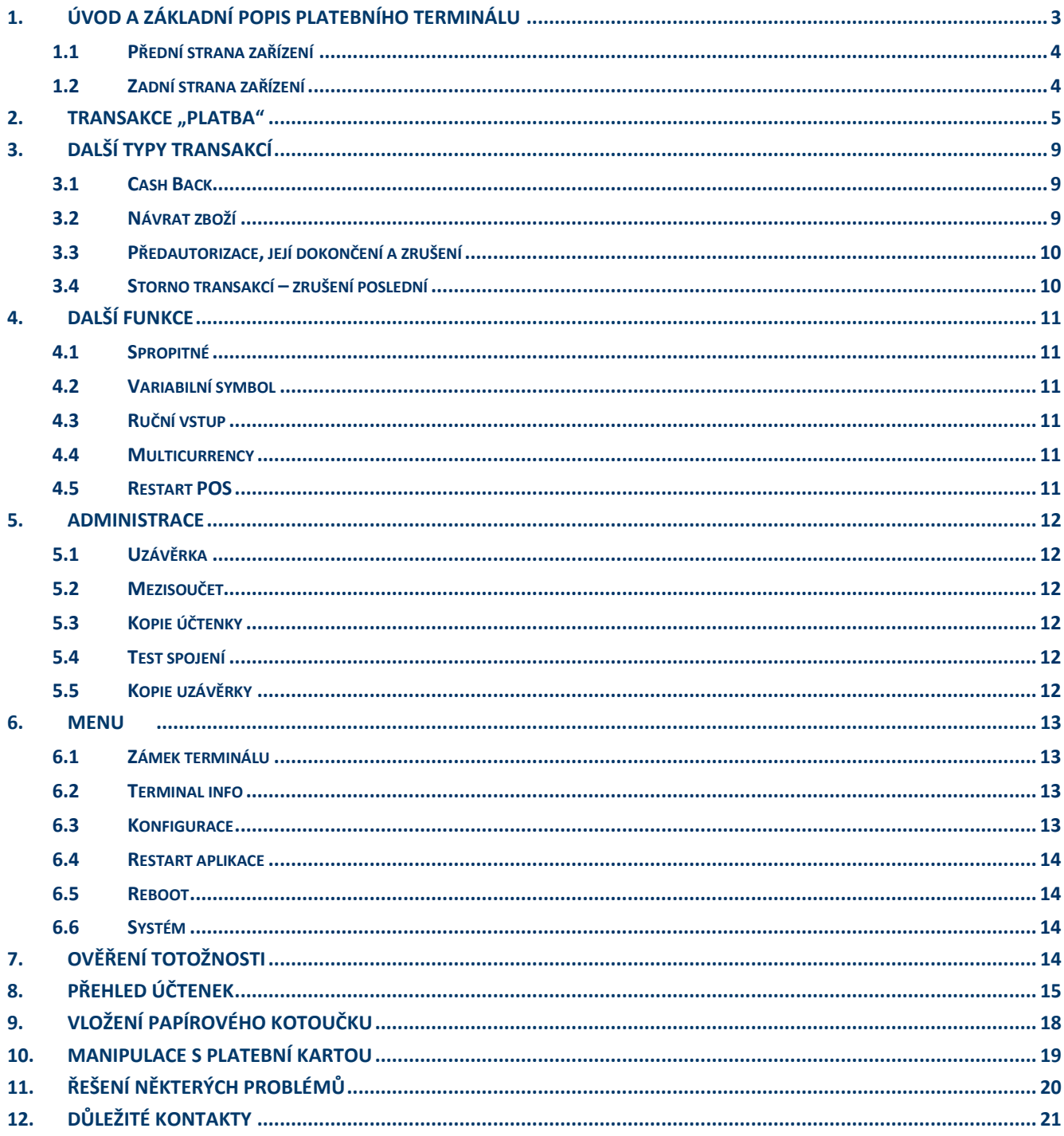

## <span id="page-2-0"></span>**1. ÚVOD A ZÁKLADNÍ POPIS PLATEBNÍHO TERMINÁLU**

Platební terminály PAX jsou elektronická zařízení sloužící pro přijímání platebních karet, a to jak s magnetickým proužkem, čipem tak i s bezkontaktní technologií. Platební terminál PAX S920 je přenosný terminál komunikující prostřednictvím WiFi sítě (2.4GHz) nebo prostřednictvím vestavěného 4G/3G/2G modemu (pouze vybrané modely).

Terminál je po předání připraven k okamžitému použití. SIM karta (pokud je součástí dodávky) je aktivována a vložena do příslušného slotu v terminálu. Baterie je při předání součástí platebního terminálu.

Pro zajištění optimální funkčnosti platebního terminálu PAX je nutné dodržet obecná pravidla platná pro většinu elektronických zařízení, zejména dále uvedená:

- Platební terminál se nesmí používat za jízdy nebo pohybu (dále jen provozu) vozidla.
- Při přepravě je vhodné jej uložit do přepravní schránky, odkládacího prostoru, nebo zavazadlového prostoru, ale vždy tak, aby se nemohl samovolně pohybovat.
- Před uložením nepoužívaného terminálu se musí platební zařízení vždy vypnout. Po uložení terminálu teplota v místě skladování musí být v rozmezí -20°C až 70°C a vlhkost musí být v rozmezí 10% až 90%.
- Dříve než se terminál zapne, musí se vyčkat, než dosáhne provozních teplotních a vlhkostních hodnot.
- Provozní teplota terminálu se pohybuje v rozmezí 0°C až 40°C.
- Při provozu platební terminál nesmí být vystaven teplotám pod 0°C a nad 50°C, nadměrným vlhkostem (kondenzace

par) ani jiným kapalinám v jakémkoliv skupenství.

- Platební terminál rovněž nesmí být používán v prostředí se zvýšenou prašností a musí být chráněn před přímým slunečním zářením.
- Na zařízení není přípustné pokládat jiné předměty a manipulovats jakýmikoliv jeho součástmi (šroubky, baterie, kabely)
- Platební terminál může mít vestavěný 4G/3G/2G modul. Pokud je nastaven pro tuto konektivitu, měl by mít v případě používání zajištěn dostatečně kvalitní a nerušený signál – jinak hrozí nedostatečná funkčnost přenosu dat.

**Upozornění:** Terminál je možné čistit pouze po jeho vypnutí. **Terminál není možné umývat vodou.** K očištění je možné použít pouze suchý, nebo lehce navlhčený hadřík (antistatickou utěrku). K čištění se nesmí použítžádná rozpouštědla, mycí nebo abrasivní prostředky.

## <span id="page-3-0"></span>**1.1 Přední strana zařízení**

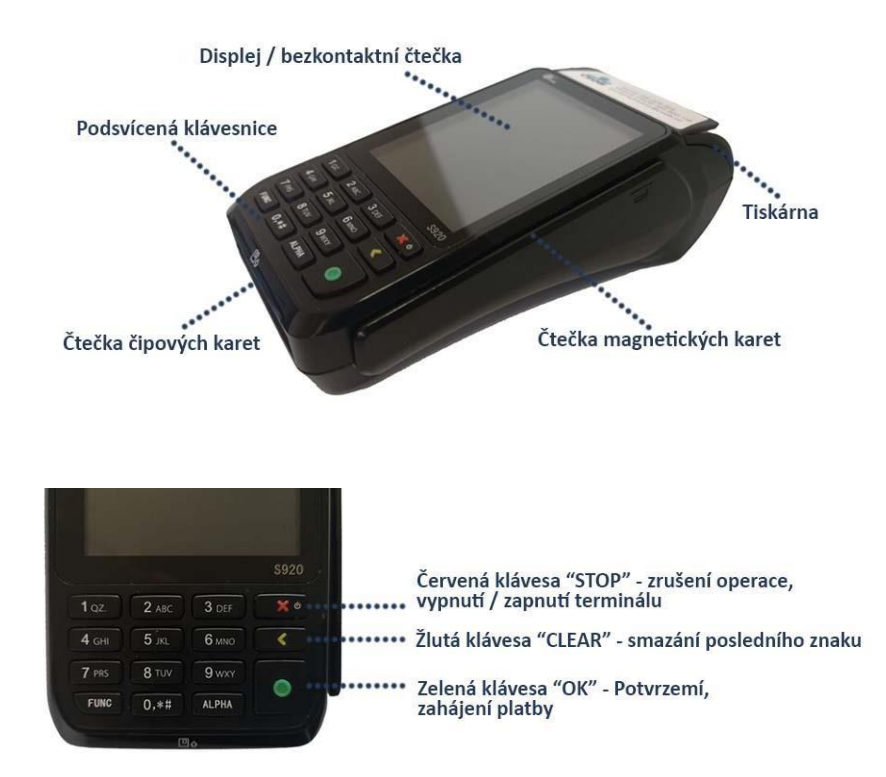

## <span id="page-3-1"></span>**1.2 Zadní strana zařízení**

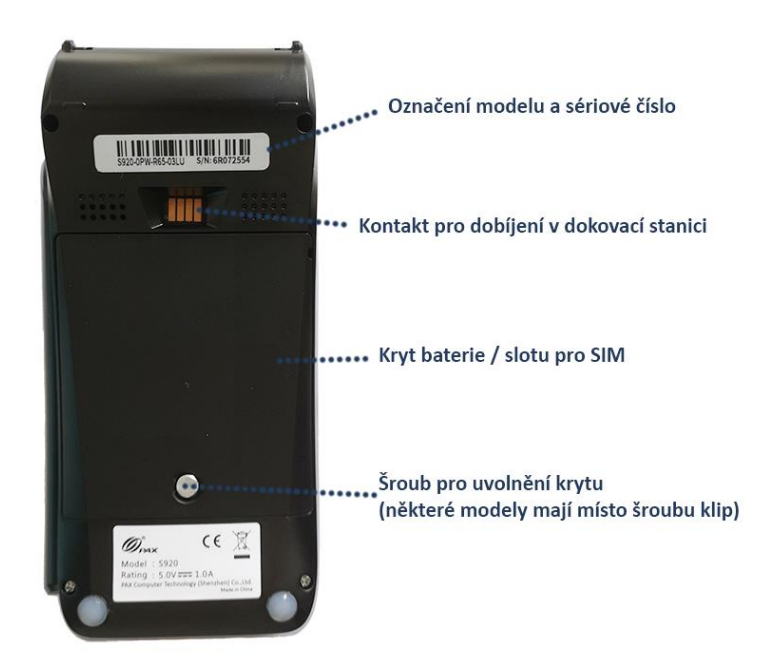

## <span id="page-4-0"></span>**2. TRANSAKCE "PLATBA"**

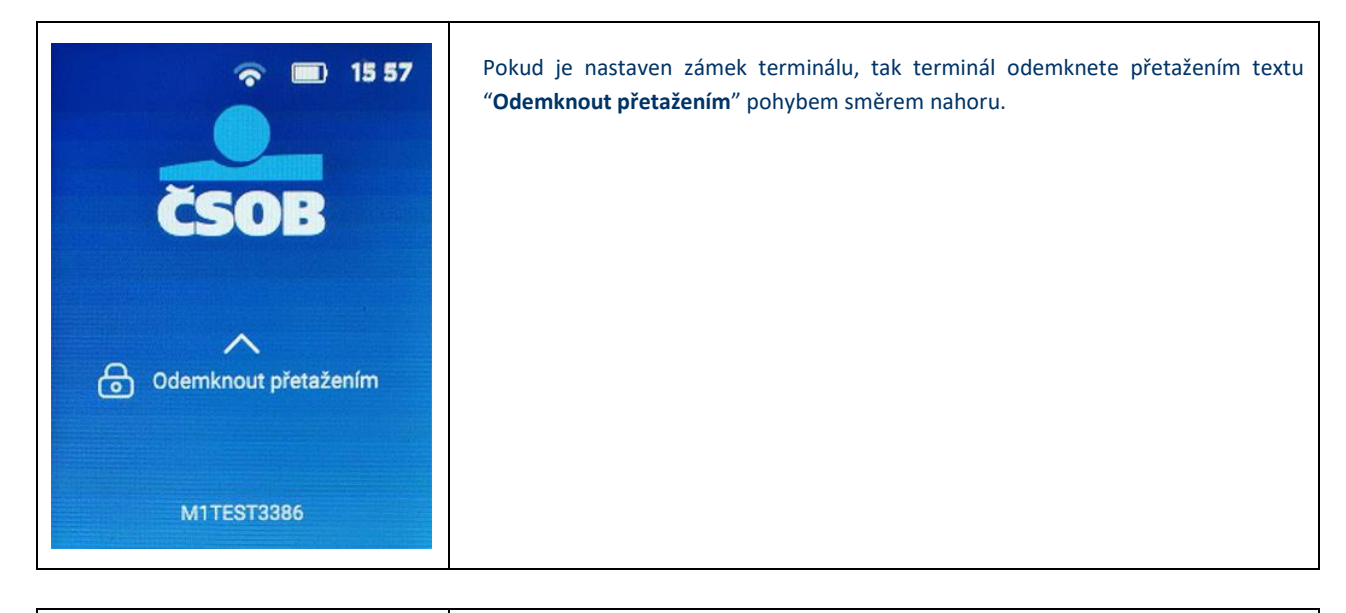

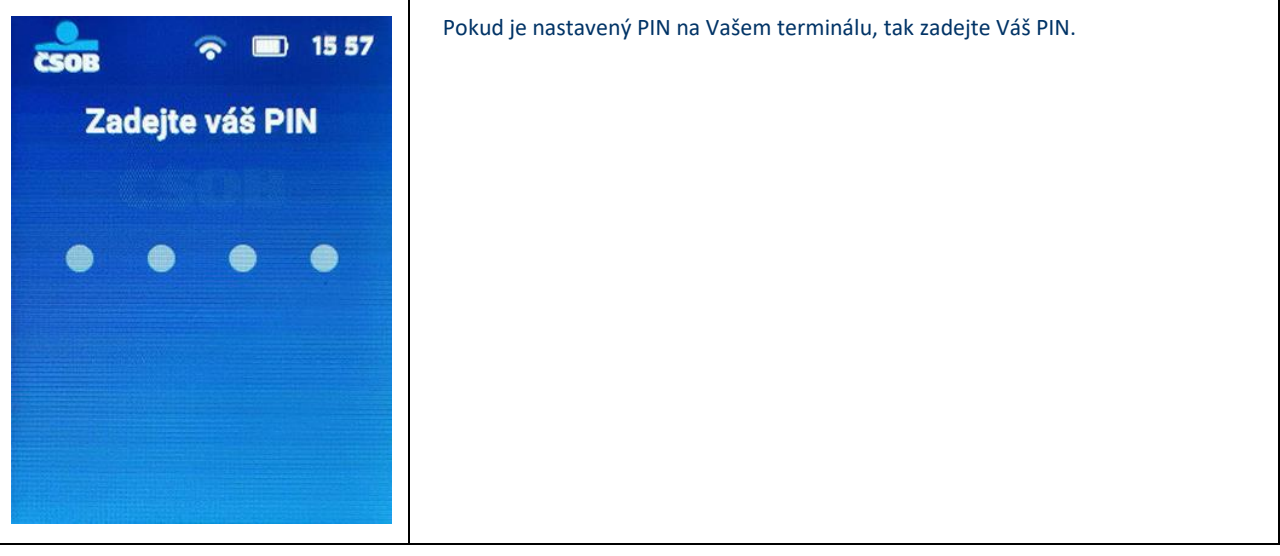

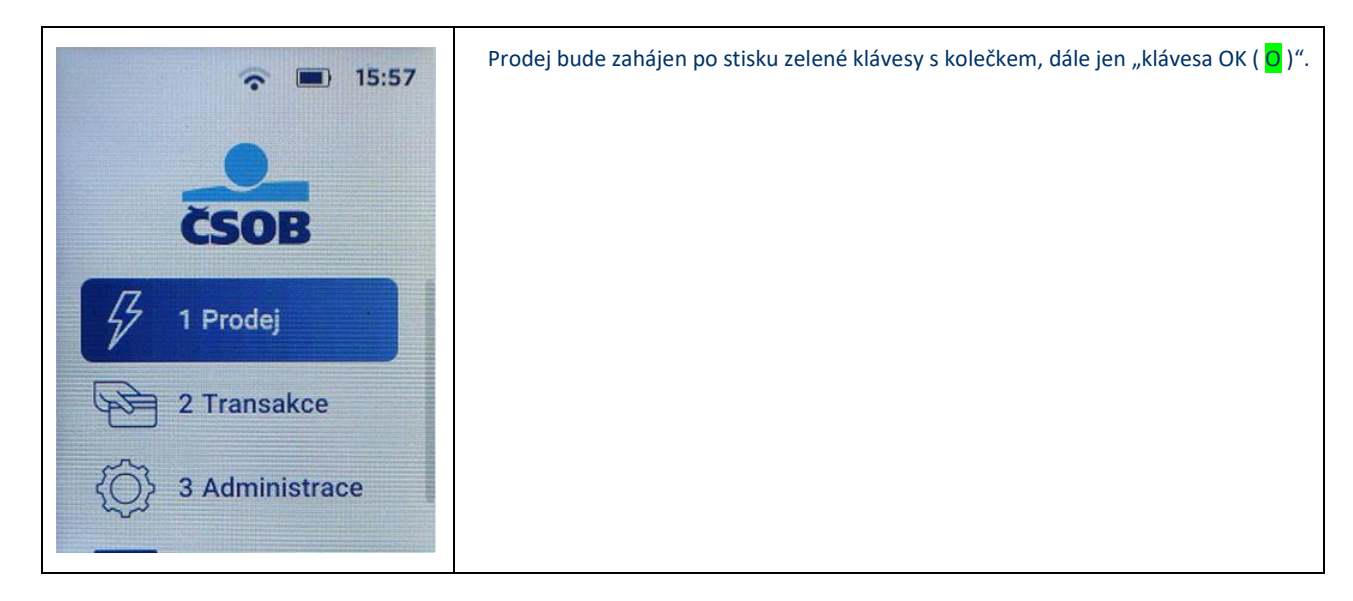

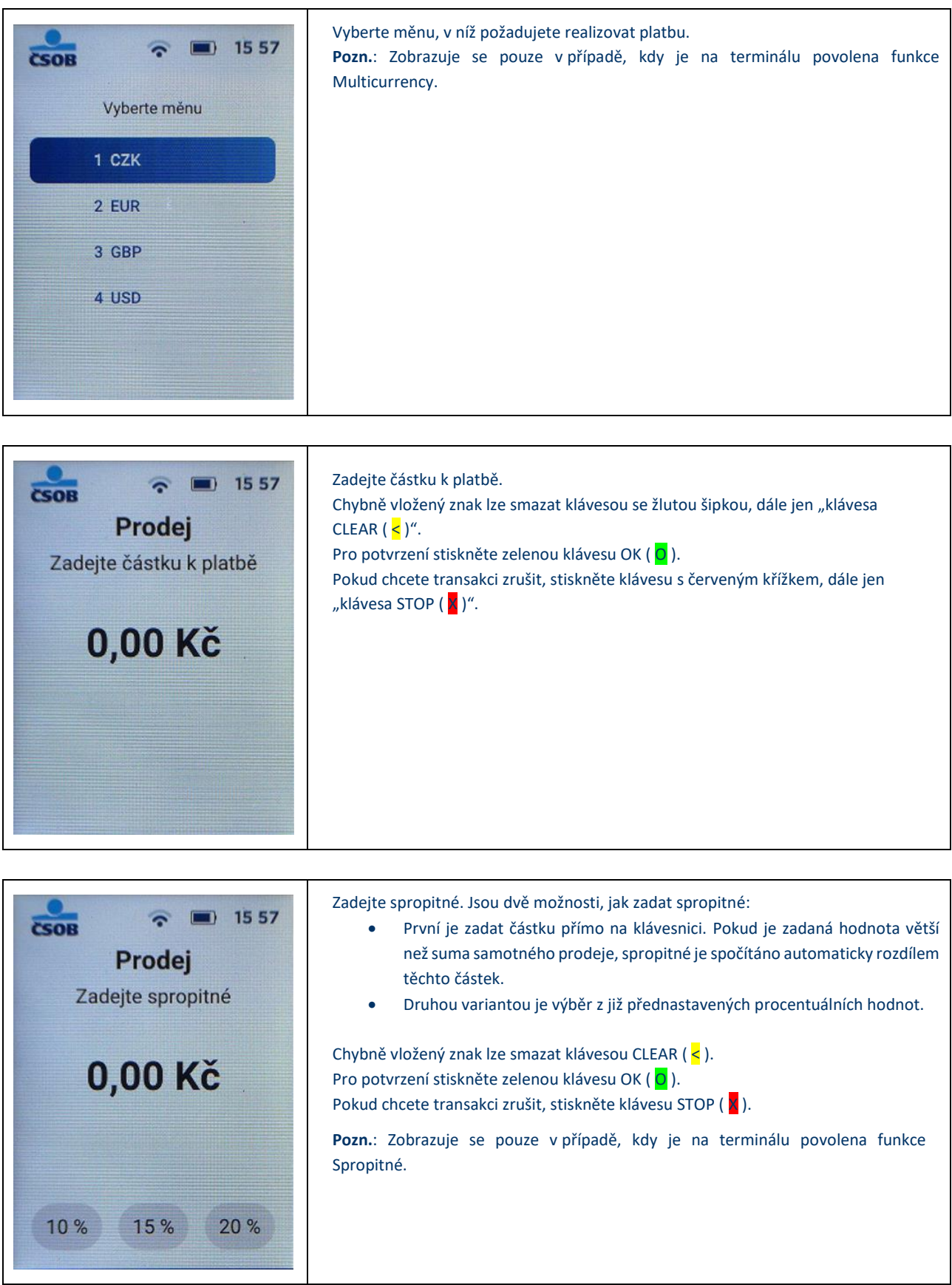

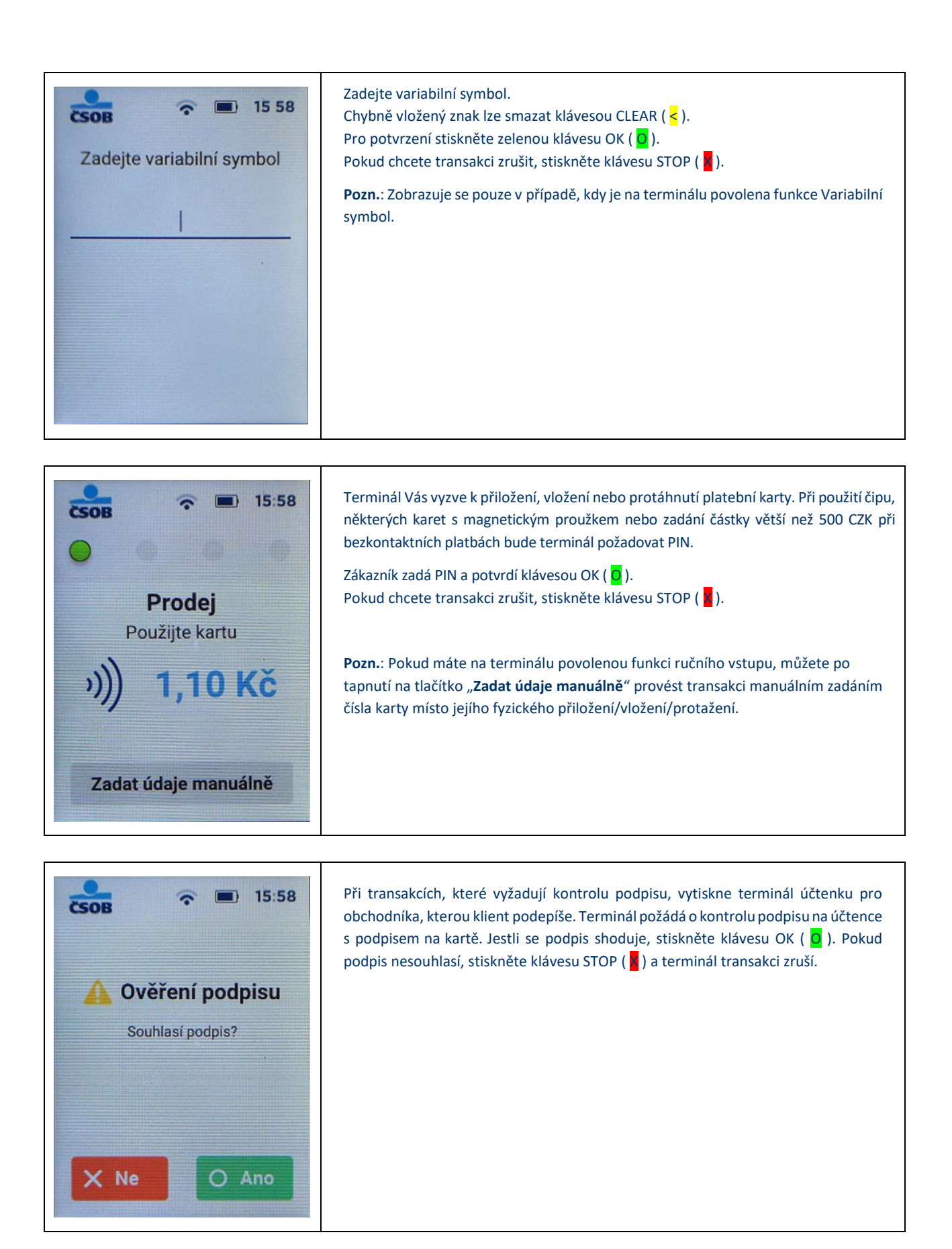

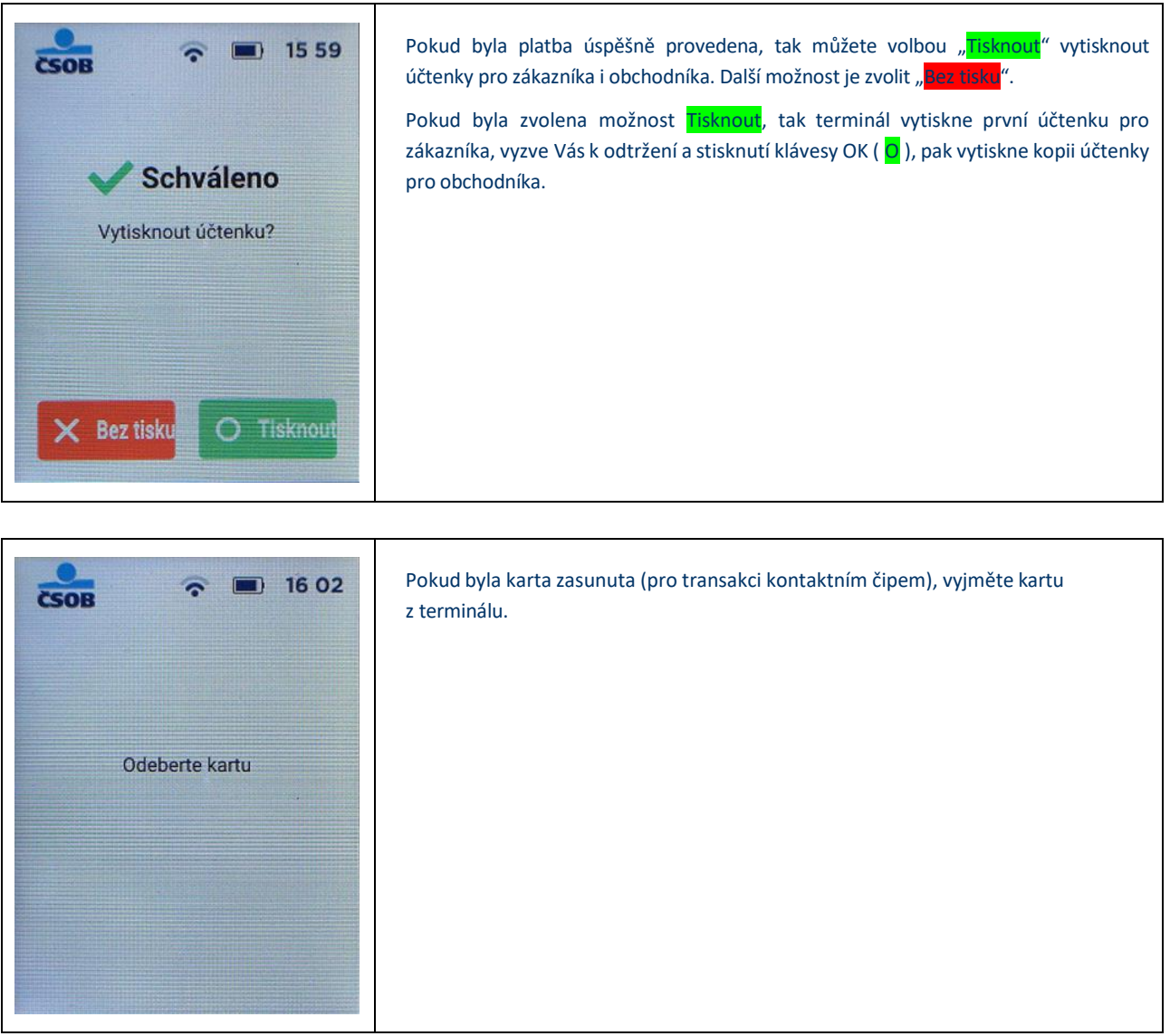

## <span id="page-8-0"></span>**3. DALŠÍ TYPY TRANSAKCÍ**

Další možné operace, a jejich zobrazení v menu aplikace, jsou dostupné dle individuálního klientského nastavení ze strany ČSOB. Po vybrání položky "Transakce" v menu terminálu na úvodní obrazovce se zobrazí menu transakcí, které jsou na terminálu povoleny.

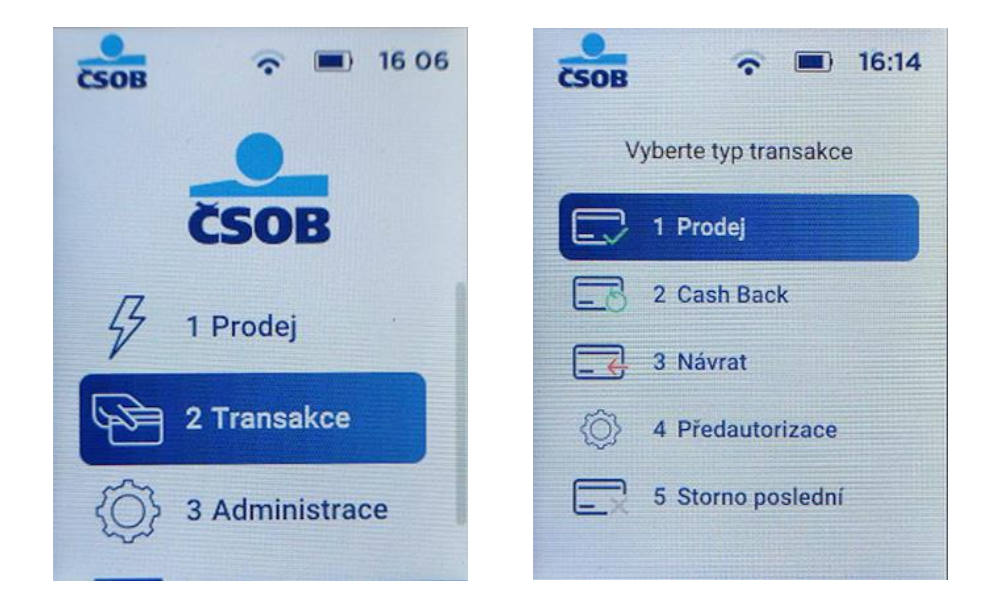

Vysvětlení použití těchto položek naleznete v textu níže. Pro použití každé volby na ni stačí kliknout na displeji, případně stisknout příslušnou číselnou klávesu.

## <span id="page-8-1"></span>**3.1 Cash Back**

Transakci Cash Back je možno používat tehdy, pokud hodnota prodeje je větší než 1 Kč a Vy máte tento typ transakce povolen u ČSOB. Jedná se o výběr hotovosti do maximální částky až 3000 Kč.

Existují dvě varianty transakce Cash Back:

a) Cash Back je nabídnut při klasickém prodeji, když hodnota prodeje přesáhne částku 1 Kč a po jejím potvrzení Vás terminál vyzve k zadání hodnoty Cash Back. Tato varianta musí být povolena u ČSOB.

b) Transakci Cash Back musíte ručně aktivovat vybráním ze seznamu TRN v **Hlavním Menu**.

Postup: Potvrďte "Cash Back" v menu Transakcí (viz výše). Poté zadáte sumu pro "Prodej" (musí být větší než 1 Kč) a potvrdíte klávesou OK ( O ). Dále zadáte částku hotovosti, kterou požaduje zákazník (max. 3000 Kč) a potvrdíte klávesou OK ( O ). Pokud karta bude požadovat PIN, zákazník zadá svůj PIN a terminál vytiskne účtenku..

## <span id="page-8-2"></span>**3.2 Návrat zboží**

Transakce využívaná při reklamacích – vrácení zboží. **Transakce může být využita, pouze je-li použita stejná karta** (číslo), jakou byla uskutečněna transakce "Prodej". Návrat zboží je možno použít v jakémkoliv časovém intervalu od prodeje. Lze vrátit celou nebo poměrnou část hodnoty transakce. Transakce "Návrat" musí být povolena u ČSOB.

Postup: Po stisknutí volby "Návrat" v menu Transakcí (viz výše) budete dále postupovat jako u transakce "Prodej", tj. zadejte částku, následně přiložte/vložte kartu nebo ji protáhněte snímačem magnetického proužku. Transakce vyžaduje podpis klienta, ten musí souhlasit s podpisem na kartě. Zelená klávesa OK ( O ) – Červená klávesa STOP ( K ). Pokud podpis nesouhlasí transakce nemůže být provedena.

## <span id="page-9-0"></span>**3.3 Předautorizace, její dokončení a zrušení**

#### **3.3.1 Předautorizace**

Slouží k ověření karty a zablokování potřebné částky, která není v okamžiku provedené předautorizace zúčtována. Používá se např. jako ekvivalent složení zálohy v hotovosti. Transakce musí být povolena u ČSOB.

**Postup:** Potvrďte volbu "**Předautorizace**" v menu Transakcí a podmenu **Předautorizace** (viz výše). Dále budete pokračovat podle pokynů platebního terminálu.

#### **3.3.2 Dokončení předautorizace**

Slouží k doúčtování celkové či poměrné částky za poskytnutou službu. Při dokončení je nutné znát SEQ ID a autorizační kód. Tyto údaje jsou uvedeny na účtence z provedené předautorizace. POZOR! Autorizační kód může obsahovat také písmena (nikoliv pouze číslice). V takovém případě dochází k zadání písmen podobně jako na tlačítkovém mobilního telefonu, tedy vícenásobným stiskem stejné klávesy. V případě, kdy autorizační kód obsahuje dvě shodná, po sobě jdoucí čísla, je nutné mezi zadáváním učinit krátkou časovou prodlevu.

**Postup**: Potvrďte volbu "**Dokončení předautorizace**" v menu Transakcí a podmenu **Předautorizace** (viz výše). Dále budete pokračovat dle pokynů platebního terminálu.

#### **3.3.3 Zrušení předautorizace**

Slouží k odblokování rezervované částky, aniž by došlo k převedení na účet obchodníka. Např. zákazník se rozhodne částku zaplatit převodem, případně v hotovosti, a požaduje odblokovat částku. Pro zrušení předautorizace budete potřebovat údaje, které naleznete na účtence z předautorizace, jedná se o SEQ ID a autorizační kód. Autorizační kód opět může obsahovat i písmena.

Postup: Potvrďte volbu "Zrušení předautorizace" v menu Transakcí a podmenu Předautorizace (viz výše). Dále budete pokračovat dle pokynů platebního terminálu.

## <span id="page-9-1"></span>**3.4 Storno transakcí – zrušení poslední**

Touto funkcí je možné zrušit poslední transakci, která byla na terminálu provedena. Funkce se dá použít pouze před uzávěrkou. Takto stornovaná transakce se zruší na autorizačních serverech banky a není proto vidět na uzávěrce terminálu ani na výpisech. Pro *Zrušení poslední transakce* není potřeba použít kartu klienta.

Postup: Po potvrzení volby "Storno transakcí" v menu Transakcí (viz výše) se zobrazí detail poslední transakce, který potvrdíte klávesou OK ( O ) nebo tapnutím na tlačítko "Ano" na obrazovce terminálu.

## <span id="page-10-0"></span>**4. DALŠÍ FUNKCE**

## <span id="page-10-1"></span>**4.1 Spropitné**

Pokud máte na terminálu aktivovanou funkci spropitného, bude zákazník před výzvou k použití karty dotázán na spropitné. Jestliže zákazník chce dát spropitné, tak si buď může vybrat z nabízených 10 %, 15 % nebo 20 %, dále může zadat konkrétní částku spropitného (pokud je zadaná suma < částka prodeje) nebo může zadat celkovou sumu, kterou chce obchodníkovi dát a spropitné se již dopočítá automaticky (při zadání sumy větší než částka prodeje). Vloženou hodnotu pak potvrdí klávesou OK ( O ).

## <span id="page-10-2"></span>**4.2 Variabilní symbol**

Pokud máte na terminálu aktivovanou funkci Variabilní symbol, budete po zadání částky vyzváni k jeho vyplnění. Pokud VS zrovna zadat nepotřebujete, stiskněte klávesu OK (O) bez zadání hodnoty.

## <span id="page-10-3"></span>**4.3 Ruční vstup**

Tato funkce musí být povolena u ČSOB. Umožňuje obchodníkovi provést transakci manuálním zadáním čísla karty místo jejího fyzického přiložení/vložení/protažení.

Postup: Budete postupovat jako při klasické transakci a jakmile Vás terminál vyzve k použití karty, klikněte na displeji na "Zadat údaje manuálně". Zadejte číslo karty, datum expirace karty a potvrďte klávesu OK (O).

## <span id="page-10-4"></span>**4.4 Multicurrency**

Tato funkce umožňuje na platebním terminálu ČSOB přijímat platby i v jiných měnách, než jen v Kč (EUR, USD, GBP,…).

Pokud je na terminálu nastaveno Multicurrency, lze přímo v Platbě (příp. jiném typu transakce) vybrat měna transakce.

### **Jak postupovat v případě vašeho zájmu o službu Multicurrency?**

- Kontaktujte ČSOB e-mailem na adrese [akceptacekaret@csob.cz](mailto:akceptacekaret@csob.cz), případně se obraťte na svého obchodního zástupce v oddělení Akceptace platebních karet.
- Následně Vás bude zástupce kontaktovat ohledně uzavření smluvní dokumentace (příp. dodatku ke stávající smlouvě o akceptaci platebních karet).

## <span id="page-10-5"></span>**4.5 Restart POS**

V případě potřeby je možné terminál restartovat (resp. vypnout a zapnout) a to dlouhým podržením (cca 3 vteřiny) klávesy STOP ( X ). Pro zapnutí terminálu opět dlouze podržte klávesu STOP ( $\vert X \vert$ ).

## <span id="page-11-0"></span>**5. ADMINISTRACE**

Po vybrání položky "Administrace" se na displeji terminálu zobrazí dostupné položky.

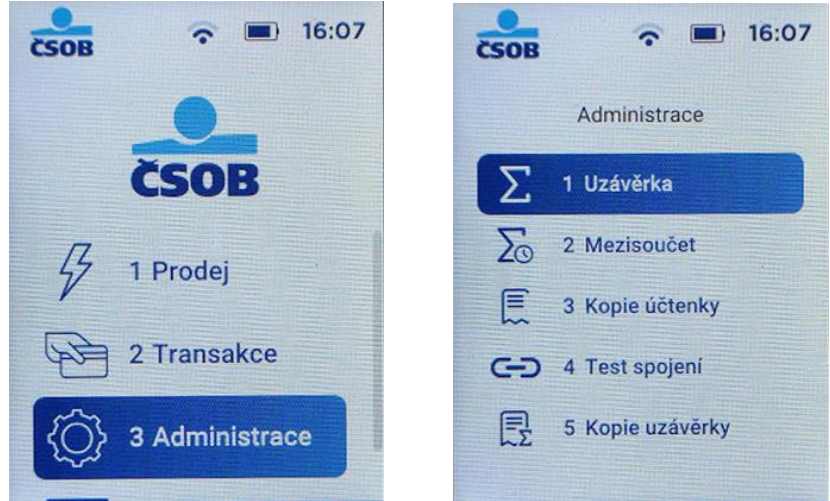

Vysvětlení použití těchto položek naleznete v textu níže. Pro použití každé volby na ni stačí kliknout na displeji, případně stisknout příslušnou číselnou klávesu.

## <span id="page-11-1"></span>**5.1 Uzávěrka**

Uzávěrka platebního terminálu je **podmínkou pro odeslání transakcí k zúčtování a převodu peněz ve prospěch obchodníka.** Uzávěrka je prováděna automaticky, podle nastavení, buď každý den nebo ve zvolený den a nastavenou hodinu.

Opravu času automatické uzávěrky můžete hlásit na servis: 246 029 999, případně na email: [servis@sobit.cz.](mailto:servis@sobit.cz) Uzávěrku transakcí na terminálu také můžete provádět ručně.

<span id="page-11-2"></span>**Postup pro ruční uzavření terminálu:** Potvrďte volbu "**Uzávěrka**" v menu **Administrace.**

## **5.2 Mezisoučet**

V případě potřeby je možné z terminálu vytisknout mezisoučet. Jedná se o souhrn transakcí provedených od poslední uzávěrky. Postup: Potvrďte volbu "Mezisoučet" v menu Administrace.

## <span id="page-11-3"></span>**5.3 Kopie účtenky**

V případě potřeby je možné z terminálu vytisknout kopii účtenky poslední provedené transakce. **Postup**: Potvrďte volbu "**Kopie poslední účtenky**" v menu **Administrace**.

## <span id="page-11-4"></span>**5.4 Test spojení**

V případě, že Vám terminál nefunguje nebo si potřebujte ověřit jeho funkčnost proveďte test spojení. Terminál se pokusí spojit s autorizačním centrem a výsledek testu se Vám vytiskne na účtence. Test spojení bude v pořádku v případě, že se na displeji zobrazí "**Schváleno**" a na účtence se vytiskne **"Schváleno"** a **"RC:007"**. Pokud by test nebyl schválen je potřeba volat na Helpdesk ČSOB: 495 800 116 nebo na servis: 246 029 999.

<span id="page-11-5"></span>Postup: Potvrďte volbu "Test spojení" v menu Administrace

## **5.5 Kopie uzávěrky**

Přes administrační menu lze vytisknout kopii poslední provedené uzávěrky. **Postup**: Potvrďte volbu "**Kopie uzávěrky**" v menu **Administrace**.

## <span id="page-12-0"></span>**6. MENU**

Po vybrání položky "Menu" na displeji terminálu v úvodní obrazovce se zobrazí hlavní menu terminálu.

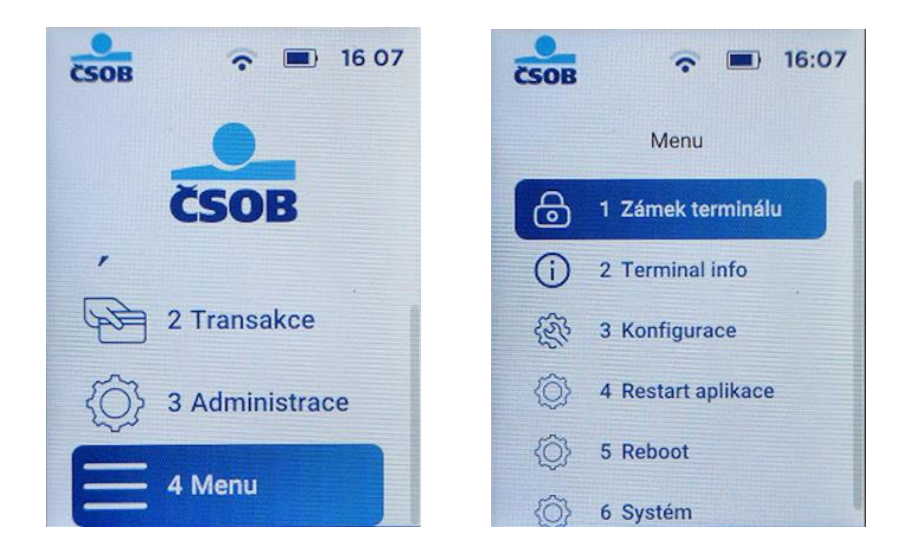

Vysvětlení použití těchto položek naleznete v textu níže. Pro použití každé volby na ni stačí kliknout na displeji, případně stisknout příslušnou číselnou klávesu.

## <span id="page-12-1"></span>**6.1 Zámek terminálu**

Ve výchozím stavu a při neaktivitě je platební terminál uzamčený. Dále může k uzamčení dojít například, když se zmáčkne více kláves najednou nebo pří výměně kotoučku. Jedná o bezpečnostní prvek terminálu. V takovém případě stačí terminál odemknout.

**Postup pro odemčení terminálu**: Terminál odemknete swipnutím na obrazovce, případně následně zadáním PINu.

Postup pro uzamčení terminálu: Potvrďte volbu "Zámek terminálu" v Menu (viz výše), poté vyberte "Zamknout".

Pokud si chcete PIN nastavit, vyberte volbu "**Nastavení zámku**" a zvolte si Váš PIN. Naopak odebrání PINu provedete volbou "Zrušení **zámku**", kde po zadání nastaveného PINu dojde ke zrušení požadavku na PIN.

## <span id="page-12-2"></span>**6.2 Terminal info**

Zobrazí veškeré informace o HW a SW platebního terminálu. Například info o nastavené síti včetně IP adres, verzí OS/aplikace a případně informace o nastavené pokladně.

### <span id="page-12-3"></span>**6.3 Konfigurace**

Po vybrání položky **Menu** a dále vybrání **Konfigurace** se dostanete k několika dalším funkcím terminálu, které jsou popsané níže.

#### **6.3.1 Změna jazyka**

Slouží ke konfiguraci jazyka platebního terminálu. **Pozn.**: Funkce zatím není implementována.

#### **6.3.2 Nastavení sítě**

Lokální síťová konfigurace platebního terminálu.

#### **6.3.3 Aktualizace POS**

Provede volání na Terminal Management Systém. Slouží pro aktualizace parametrů nebo samotné platební aplikace.

#### **6.3.4 Vyčistit terminál**

Vyvolá defaultní konfiguraci aplikace. Smaže veškeré provedené transakce, síťová nastavení atp.

## <span id="page-13-0"></span>**6.4 Restart aplikace**

<span id="page-13-1"></span>Dialog s volbou pro restart platební aplikace.

## **6.5 Reboot**

<span id="page-13-2"></span>Tato volba vyvolá úplný restart zařízení.

## **6.6 Systém**

Vstup do pokročilého systémového menu (pouze pro servisního technika). Dojde k ukončení platební aplikace.

## <span id="page-13-3"></span>**7. OVĚŘENÍ TOTOŽNOSTI**

V případě, že je transakce na větší částku, než je Váš nastavený limit (obvykle 30 000 Kč), vyzve Vás terminál k Ověření totožnosti zákazníka. Musíte požádat zákazníka o doklad totožnosti a na účtenku vyplnit požadované údaje.

## <span id="page-14-0"></span>**8. PŘEHLED ÚČTENEK**

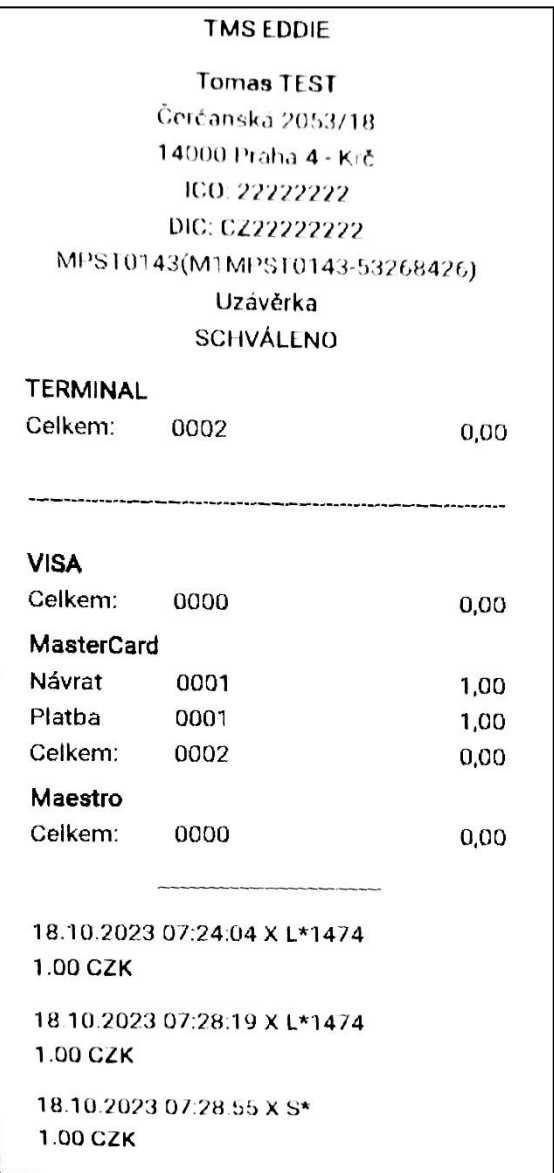

### **Uzávěrka Mezisoučet**

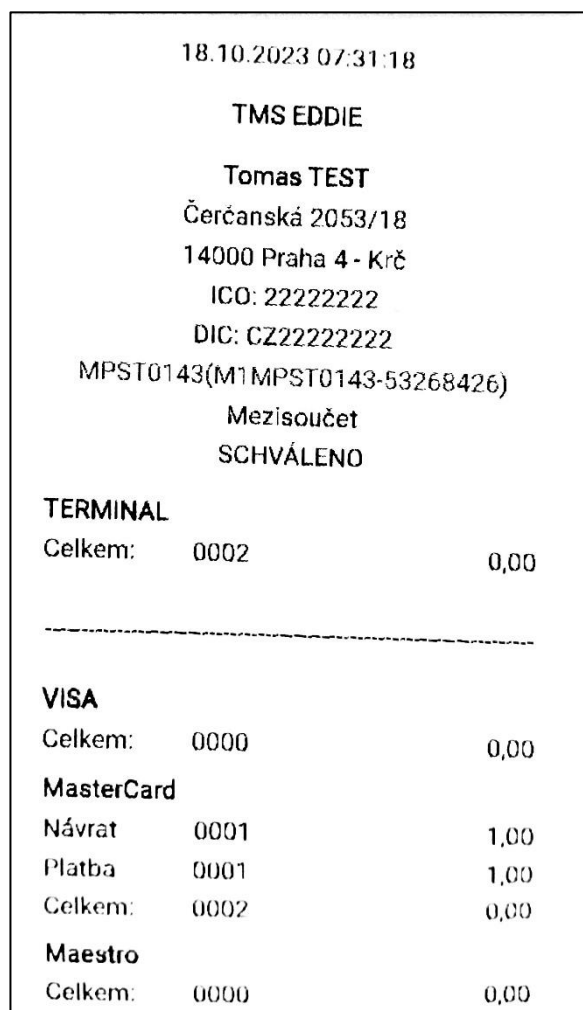

#### **Platba čipem**

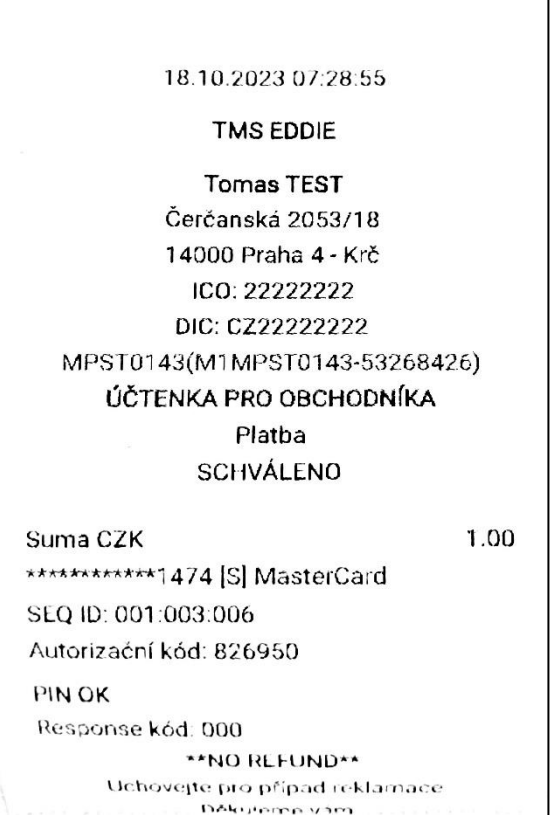

#### **Prodej bezkontaktní kartou**

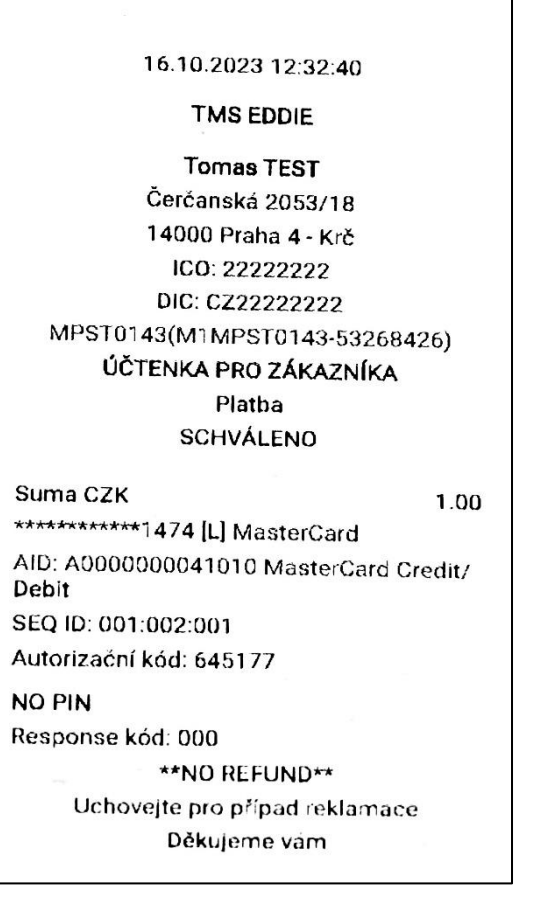

#### 18.10.2023 07:28.55

#### **TMS EDDIE**

**Tomas TEST** Čerčanská 2053/18 14000 Praha 4 - Krč ICO: 22222222 DIC: CZ22222222 MPST0143(M1MPST0143-53268426) ÚČTENKA PRO ZÁKAZNÍKA Platba **SCHVÁLENO** 1.00

Suma CZK \*\*\*\*\*\*\*\*\*\*\*1474 [S] MasterCard SEQ ID: 001:003:006 Autorizační kód: 826950 **PIN OK** 

Response kód: 000

**\*\*NO REFUND\*\*** Uchovejte pro případ reklamace Děkujeme vám

#### 16.10.2023 12:32.40

#### **TMS EDDIE**

**Tomas TEST** Čerčanská 2053/18 14000 Praha 4 - Krč ICO: 22222222 DIC: CZ222222222 MPST0143(M1MPST0143-53268426) ÚČTENKA PRO OBCHODNÍKA Platba **SCHVÁLENO** 

1.00

\*\*\*\*\*\*\*\*\*\*\*\*1474 [L] MasterCard AID: A0000000041010 MasterCard Credit/ Debit SEQ ID: 001:002:001 Autorizační kód: 645177 **NO PIN** Response kód: 000

Suma CZK

\*\*NO REFUND\*\* Uchovejte pro případ reklamace Děkujeme vám

#### **Storno transakce**

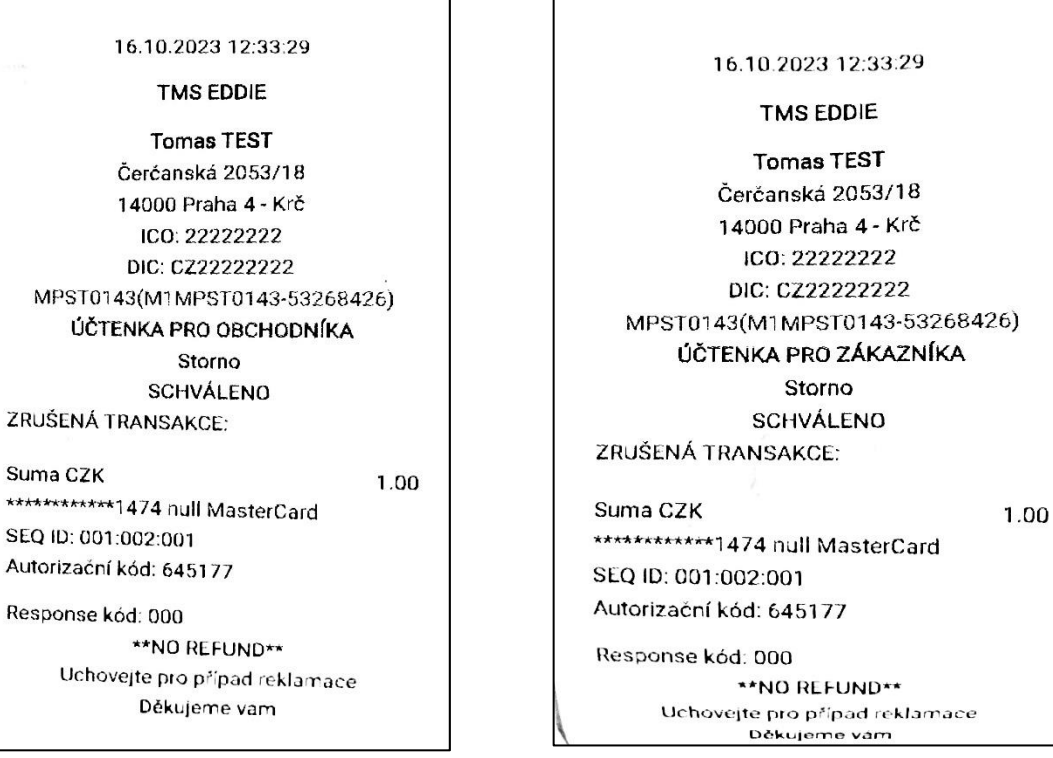

 $\sqrt{ }$ 

٦

#### **Návrat**

#### 18.10.2023 07:28:19

#### TMS EDDIE

**Tomas TEST** Čerćanská 2053/18 14000 Praha 4 - Krč ICO: 22222222 DIC: CZ22222222 MPST0143(M1MPST0143-53268426) ÚČTENKA PRO OBCHODNÍKA Návrat **SCHVÁLENO** 

Suma CZK 1.00 \*\*\*\*\*\*\*\*\*\*\*1474 [L] MasterCard AID: A0000000041010 MasterCard Credit/ Debit SEQ ID: 001:003:005 Autorizační kód: 031420 NO PIN Response kód: 000 \*\*NO REFUND\*\* Uchovejte pro případ reklamace Děkujeme vám

#### 18.10.2023 07:28:19 **TMS EDDIE Tomas TEST** Čerćanská 2053/18 14000 Praha 4 - Krč ICO: 22222222 DIC: CZ22222222 MPST0143(M1MPST0143-53268426) ÚČTENKA PRO ZÁKAZNÍKA Návrat **SCHVÁLENO** Suma CZK 1.00 \*\*\*\*\*\*\*\*\*\*\*1474 [L] MasterCard AID: A0000000041010 MasterCard Credit/ Debit SEQ ID: 001:003:005 Autorizační kód: 031420 **NO PIN** Response kód. 000 \*\*NO REFUND\*\* - INO REFUND."<br>Uchovejte pro případ reklamace.<br>Délopeme vari

## <span id="page-17-0"></span>**9. VLOŽENÍ PAPÍROVÉHO KOTOUČKU**

• Otevřete prostor pro vložení kotoučku nadzdvižením plastového víčka.

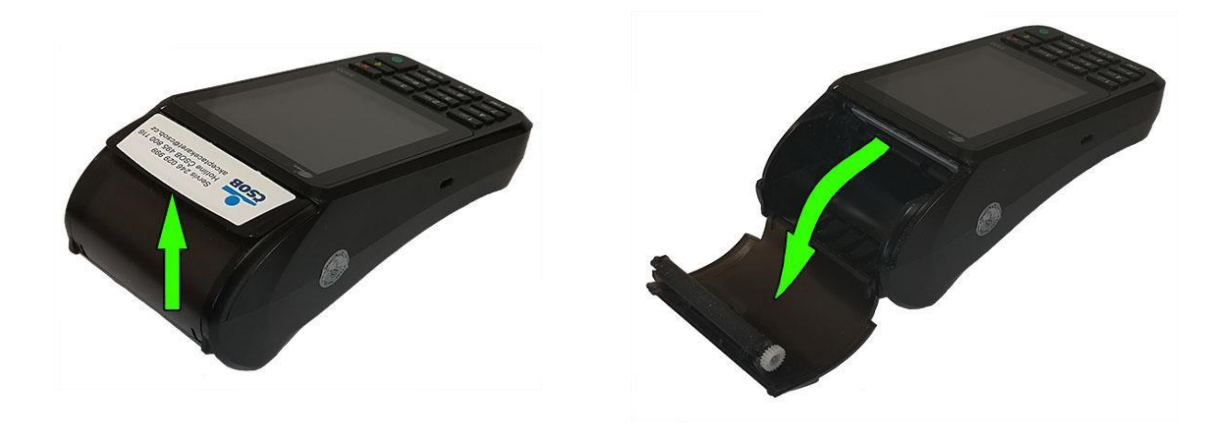

- V případě výměny vyjměte zbytek původního kotoučku.
- Vložte nový kotouček tak, aby konec papíru směřoval nahoru a odvíjel se od terminálu pryč.
- Přidržte konec papíru, přivřete dvířka, povytáhněte cca 5 cm papíru a zavřete (docvakněte) dvířka.

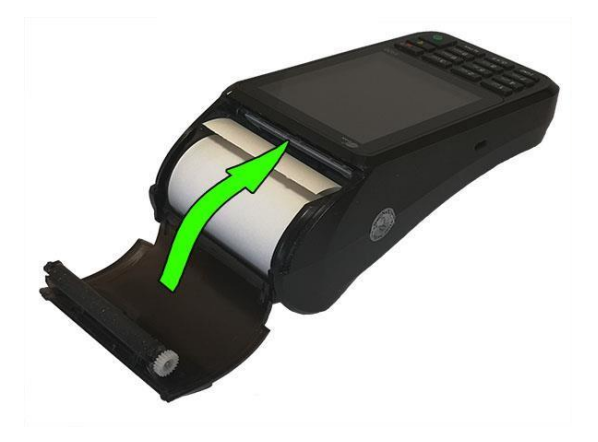

- Směrem k sobě odtrhněte přebytečný papír.
- Originální kotoučky jsou na svém konci označeny růžovou barvou. Doporučujeme vyměnit kotouček ihned, jakmile se růžová barva na kotoučku vyskytne.

V případě, kdy po výměně z terminálu vyjíždí bílý papír, ale terminál netiskne – opakujte postup vložení kotoučku, ale papír obraťte. Termopapír umožňuje tisk pouze na jednu stranu kotoučku a pravděpodobně je vložen obráceně. Pokud terminál hlásí "vložte papír" – opakujte postup a dbejte na to, aby byl prostor pro kotouček řádně uzavřen, aby ani z jedné strany nebyly patrné skuliny a při zavírání prostoru došlo k jeho docvaknutí.

V platebním terminálu používejte výhradně termokotoučky určené pro platební terminál PAX S920 o standardním průměru 40 mm a **šířce 57 mm (označení 57/40). Použití nevhodného kotoučku může snížit životnost či poškodit platební terminál.**

## <span id="page-18-0"></span>**10. MANIPULACE S PLATEBNÍ KARTOU**

Platební terminál PAX S920 umožňuje přijímat karty všemi třemi rozšířenými způsoby načtení:

Při manipulaci s platební kartou se musí obsluha řídit pokyny obsaženými v "Manuálu pro obchodníky", který je dostupný na **[www.csob.cz](http://www.csob.cz/)**

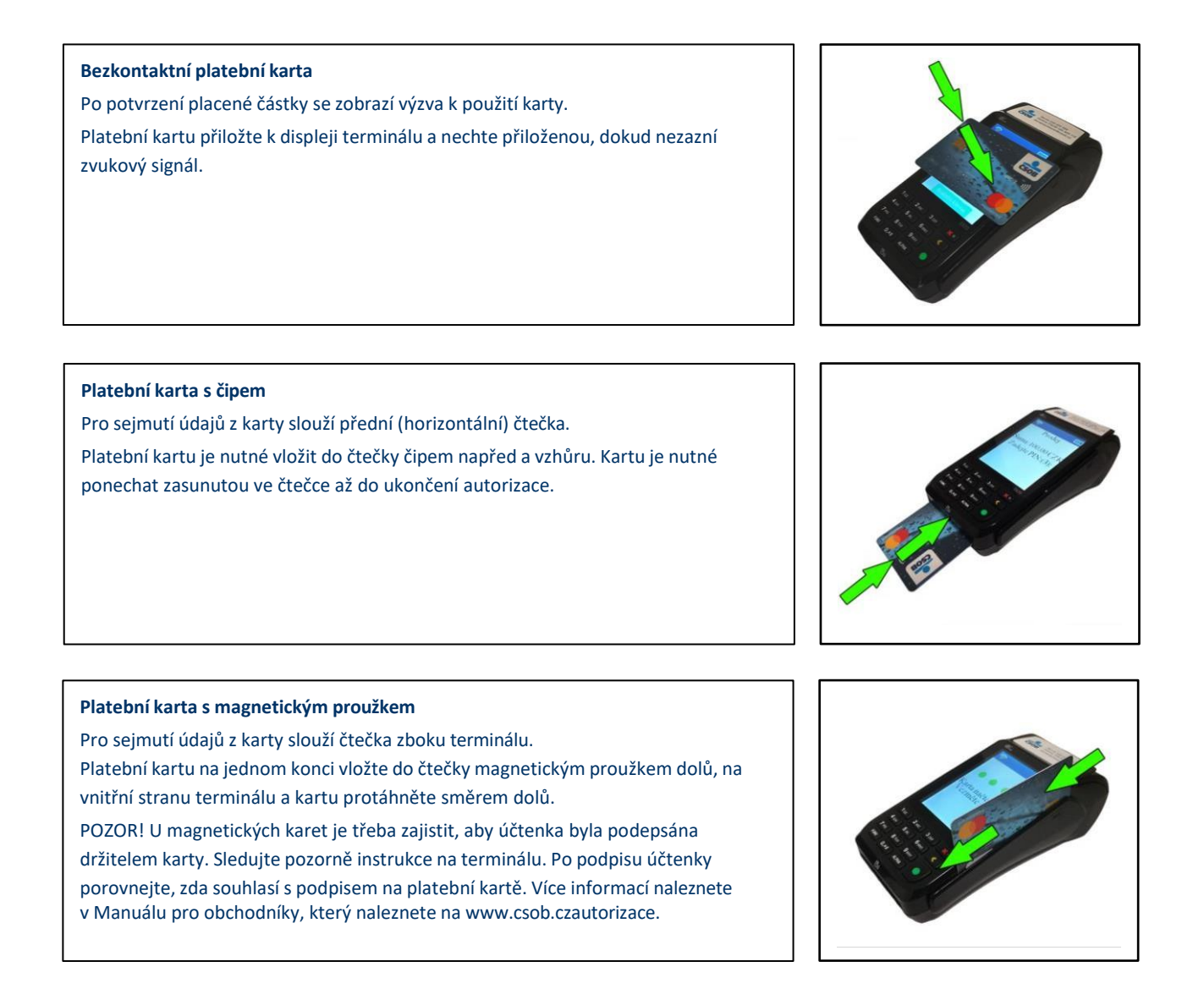

## <span id="page-19-0"></span>**11. ŘEŠENÍ NĚKTERÝCH PROBLÉMŮ**

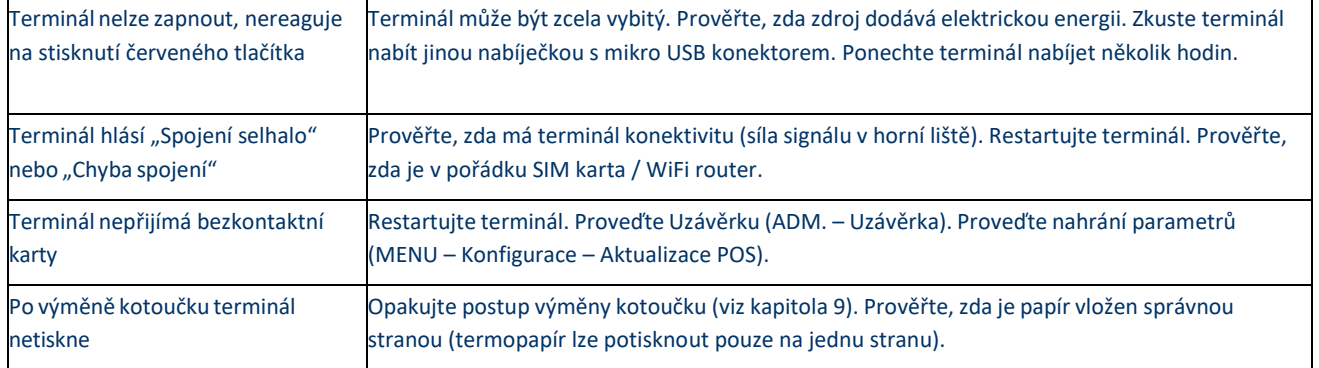

## <span id="page-20-0"></span>**12. DŮLEŽITÉ KONTAKTY**

**Pro informace a dohledání jednotlivých transakcí a pro ostatní informace**  (např. pokud nesouhlasí součty v rámci uzávěrky, ověření provedení transakce apod.)

## **tel.: 495 800 116**

**Pro servis platebních terminálů** (poruchy terminálu, požadavky na výjezd technika) **tel.: 246 029 999**

**Objednání kotoučků tel.: 246 029 999**

**VAŠE SPDH ČÍSLO TERMINÁLU:**

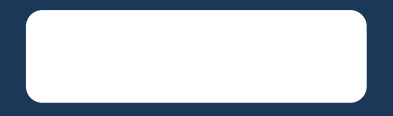

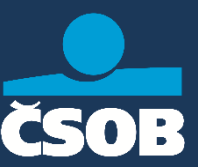